# **Aplikace I.CA QTSA 1.7 testovací prostředí**

### **1) Instalace**

• Pokud máte na svém počítači předchozí verzi aplikace (1.6) je nutné tuto předem odinstalovat. Rozbalte soubor QTSAklientSetup*.zip* – spusťte exe soubor QTSAklientSetup*.exe - p*růvodce instalací je uživatelsky intuitivní, odsouhlaste Licenční smlouvu a pokračujte dalšími kroky. Zadejte umístění, po úspěšně dokončené instalaci budete mít na ploše tuto ikonu aplikace:

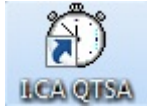

### **2) Nastavení**

• Spusťte aplikaci **"QTSAklient"**, nejprve proveďte nastavení parametrů.

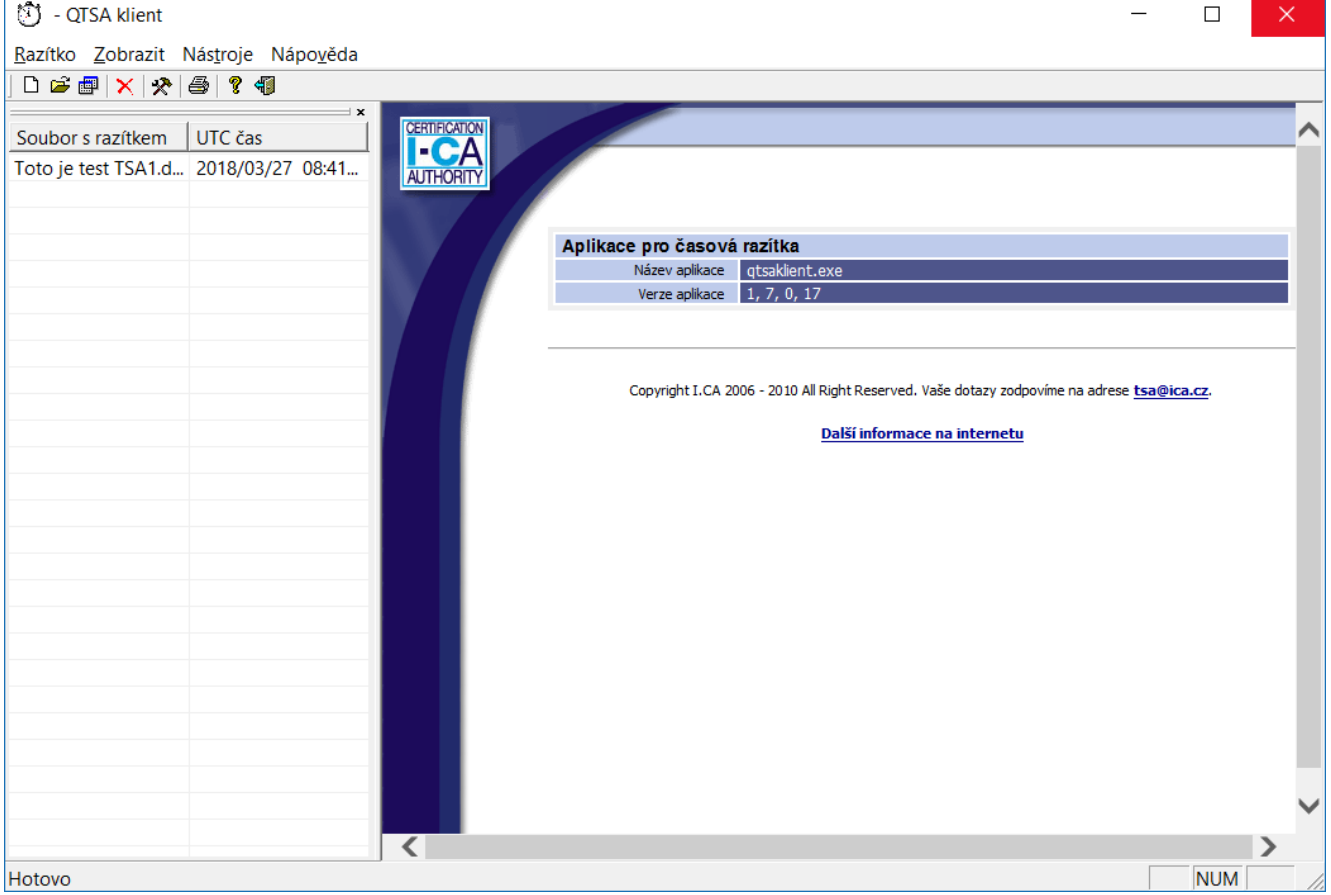

• Nastavte údaje pro spojení s testovací časovou autoritou, ty jsou rozdílné dle konkrétního typu autentizace. **Nástroje > Nastavení**

## CERTIFICATION IAUTF

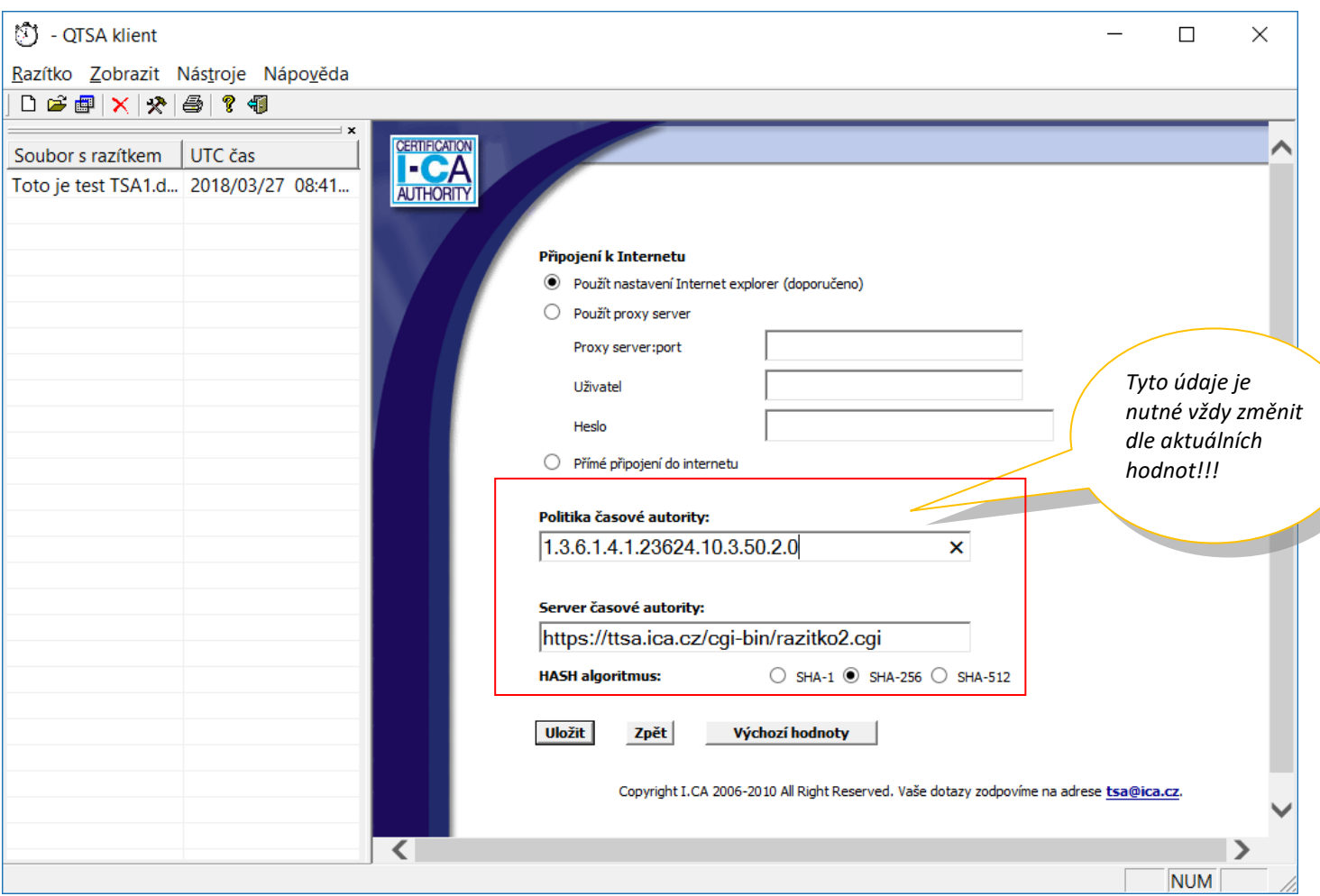

### **Nastavení pro standardní časová razítka a archivní časová razítka:**

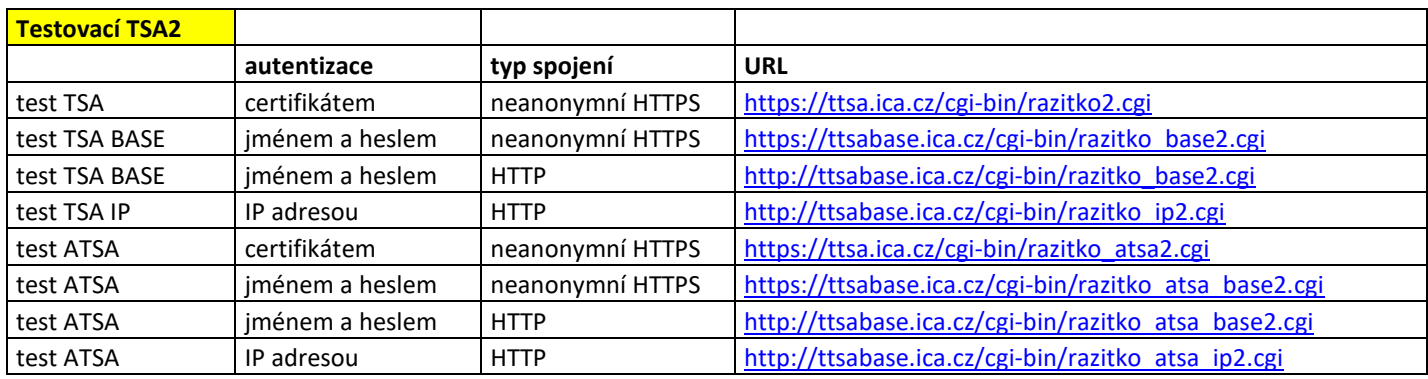

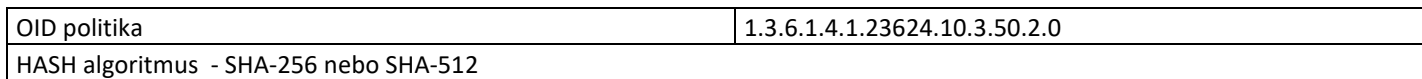

### **3) Vydání časového razítka:**

- Kliknutím na ikonu nebo volbou v menu **Razítko** > **Nové**, se zobrazí průvodce pro vydání časového razítka.
- V souborovém okně vyberte zdrojový souboru (soubor, ke kterému chcete vydat časové razítko). Po výběru zdrojového souboru klikněte na tlačítko **Otevřít**.

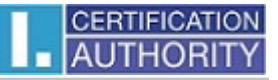

• Pokud je vše v pořádku, program se pokusí navázat zabezpečené on-line spojení se serverem TSA I.CA. Spojení je navazováno dle specifické autentizace. Pokud má uživatel nastaveno pro autentizaci jméno a heslo, zadá tyto údaje. Má-li přístup komerčním certifikátem, je systémem vyzván k výběru certifikátu. Při autentizaci statickou IP adresu, se musíte vždy hlásit z konkrétní IP adresy, kterou máte zaregistrovanou u I.CA.

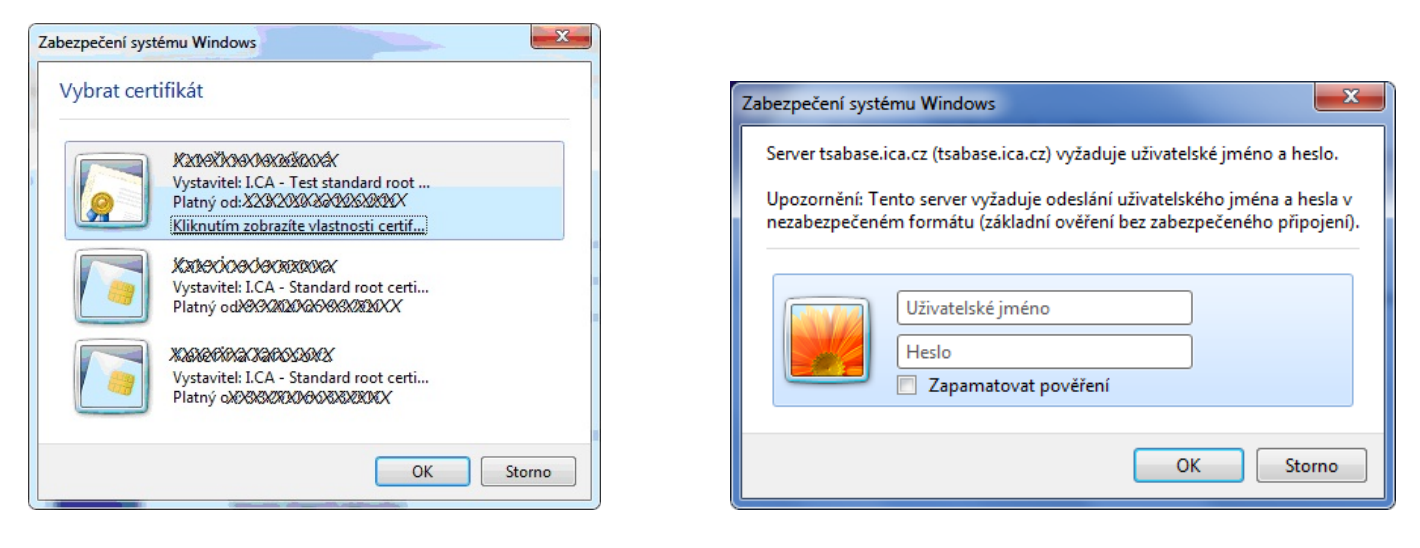

 *Výběr autentizačního certifikátu Zadání jména a hesla*

• Přijaté razítko je poté vloženo do seznamu a údaje o razítku jsou zobrazeny v detailním pohledu v pravé části aplikace.

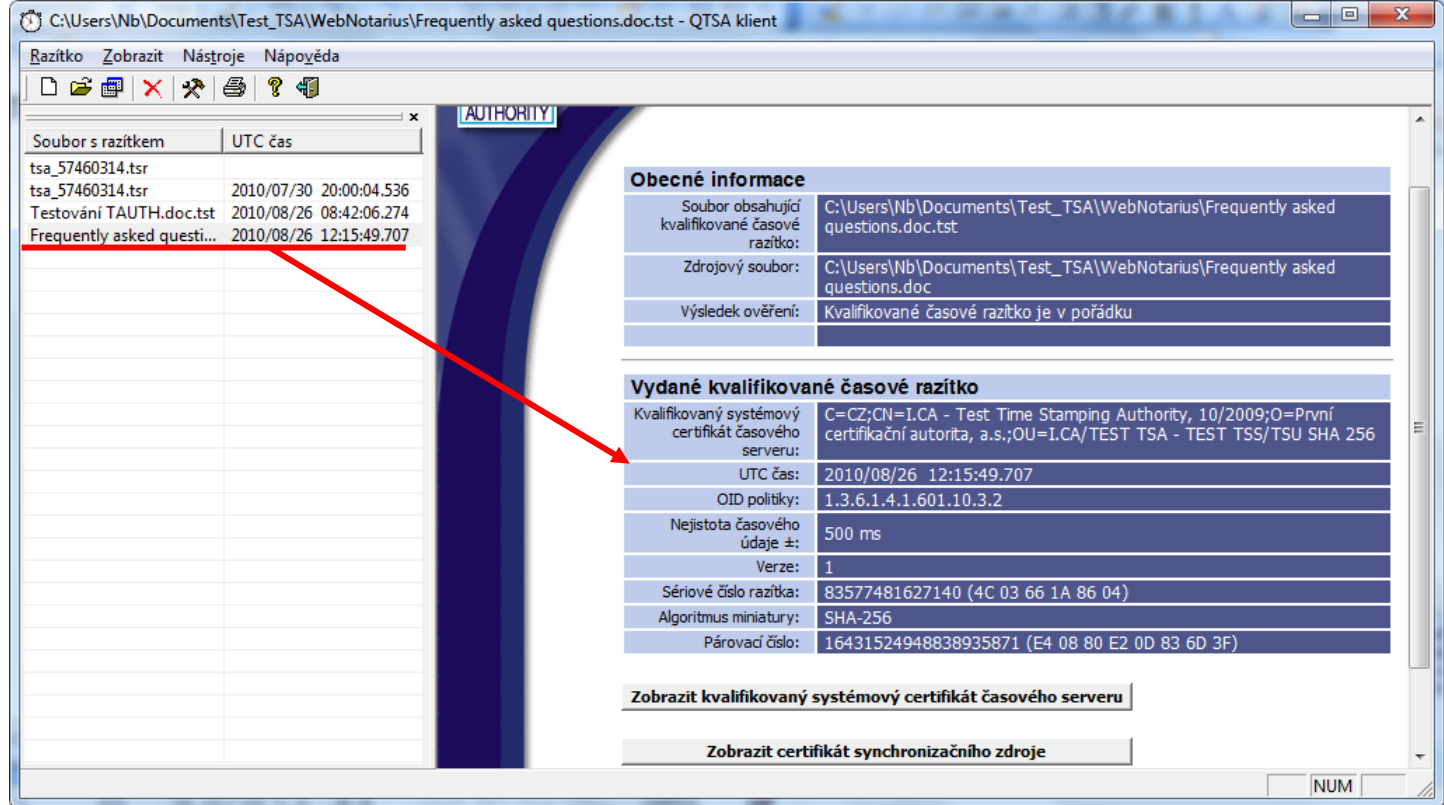

#### **4) Ověření časového razítka:**

• Kliknutím na ikonu nebo volbou v menu **Razítko** > **Ověřit**, se zobrazí okno pro zadání zdrojového souboru a souboru s časovým razítkem.

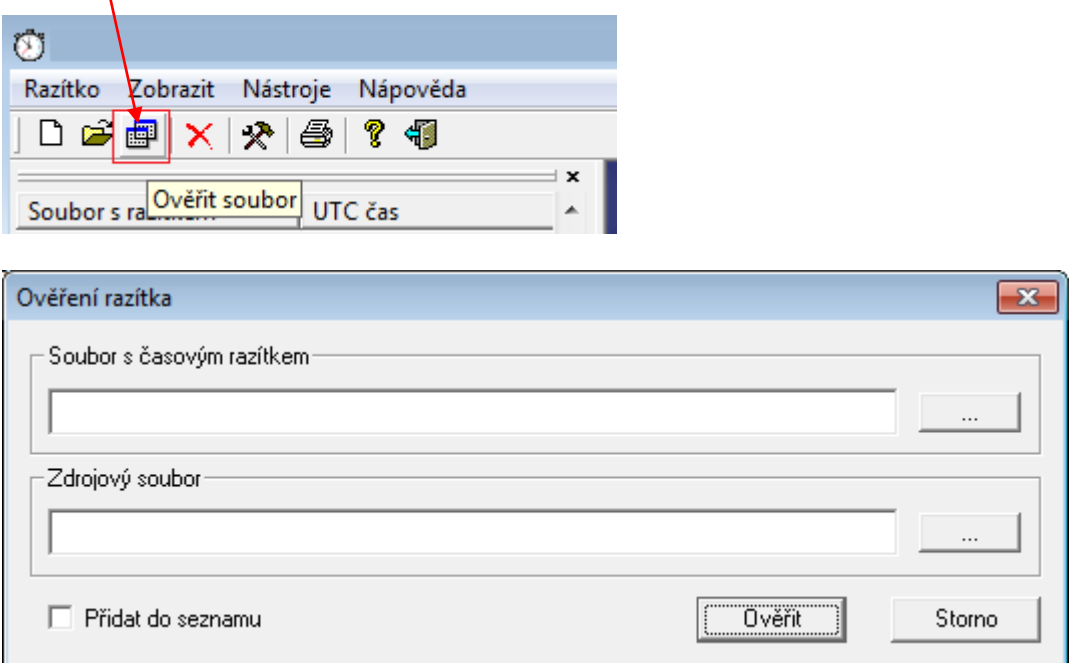

• Po vybrání obou souborů zvolte tlačítko **Ověřit**. Dojde-li k úspěšnému ověření, zobrazí se kladný výsledek:

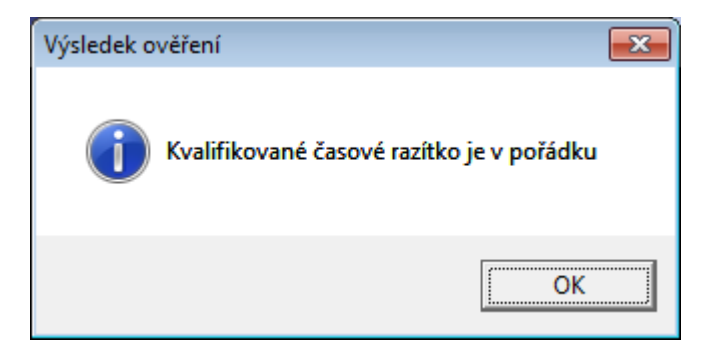

V opačném případě se zobrazí chybové okno:

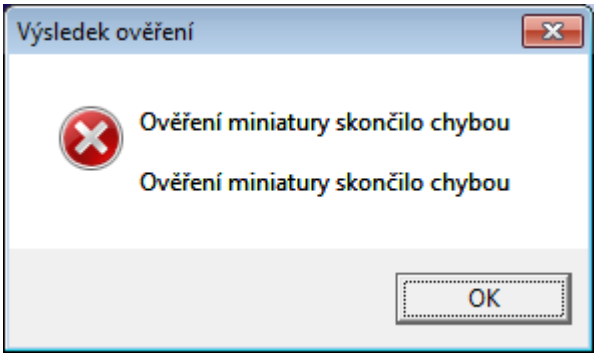

Další informace jsou k dispozici v Nápovědě aplikace, případné jakékoliv dotazy vám zodpovíme na e-mailu: [tsa@ica.cz](mailto:tsa@ica.cz)